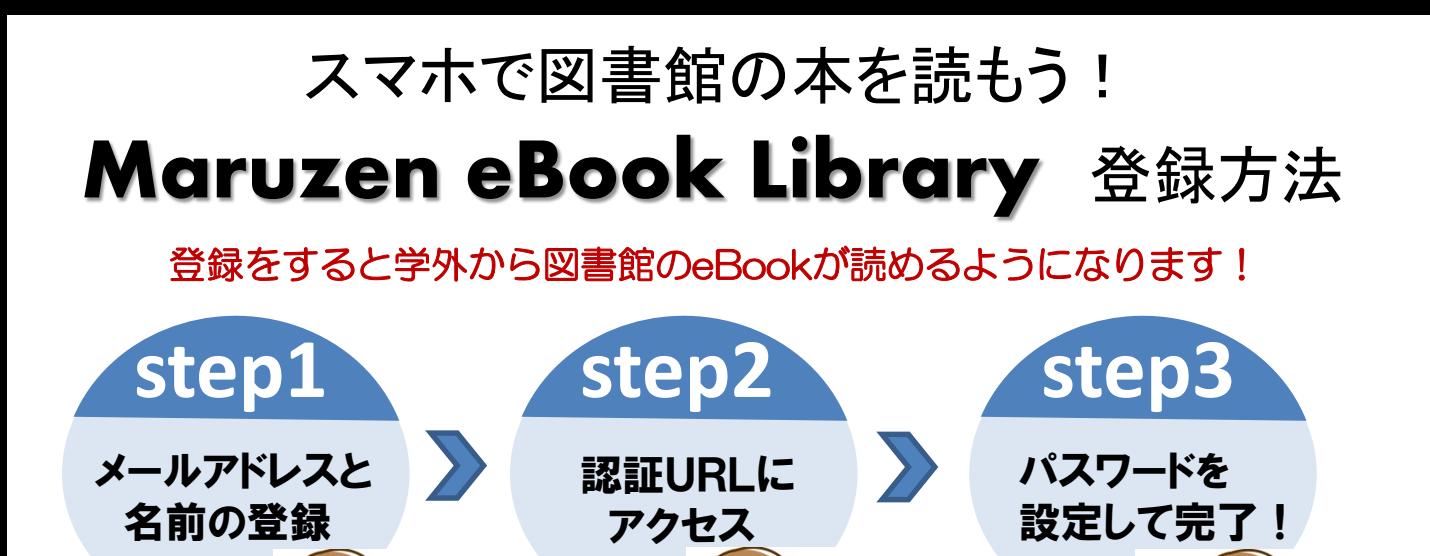

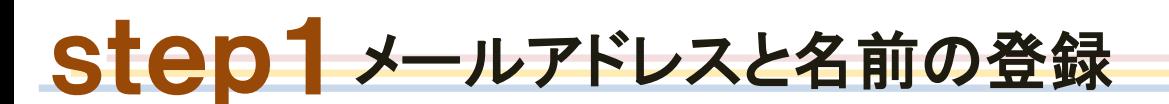

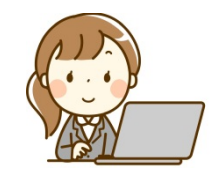

①まずは学内のPCから図書館ホームページの左側メニュー 「電子ブック」から「Maruzen eBook Library」にアクセスします ②TOPページ右上の「アカウント」ボタンをclick

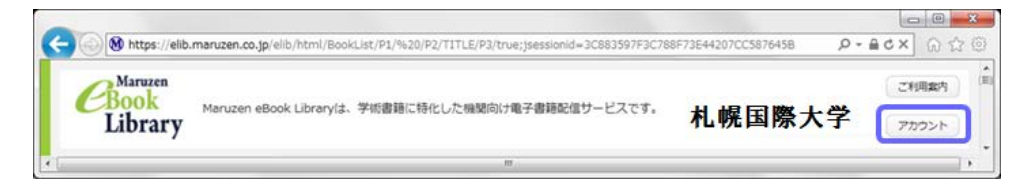

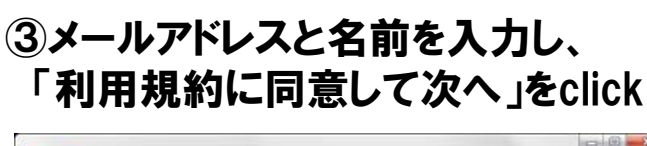

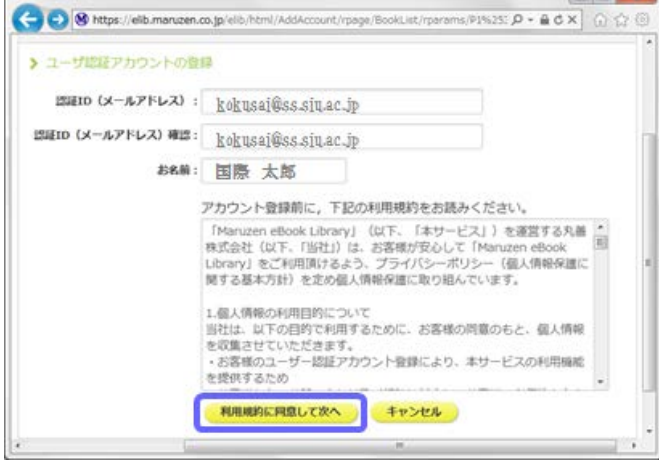

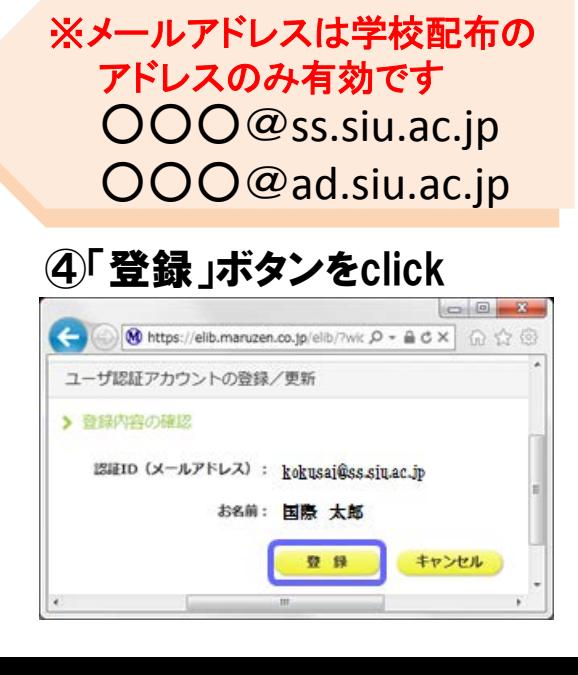

 $A$ .  $A$  $\sigma$ 

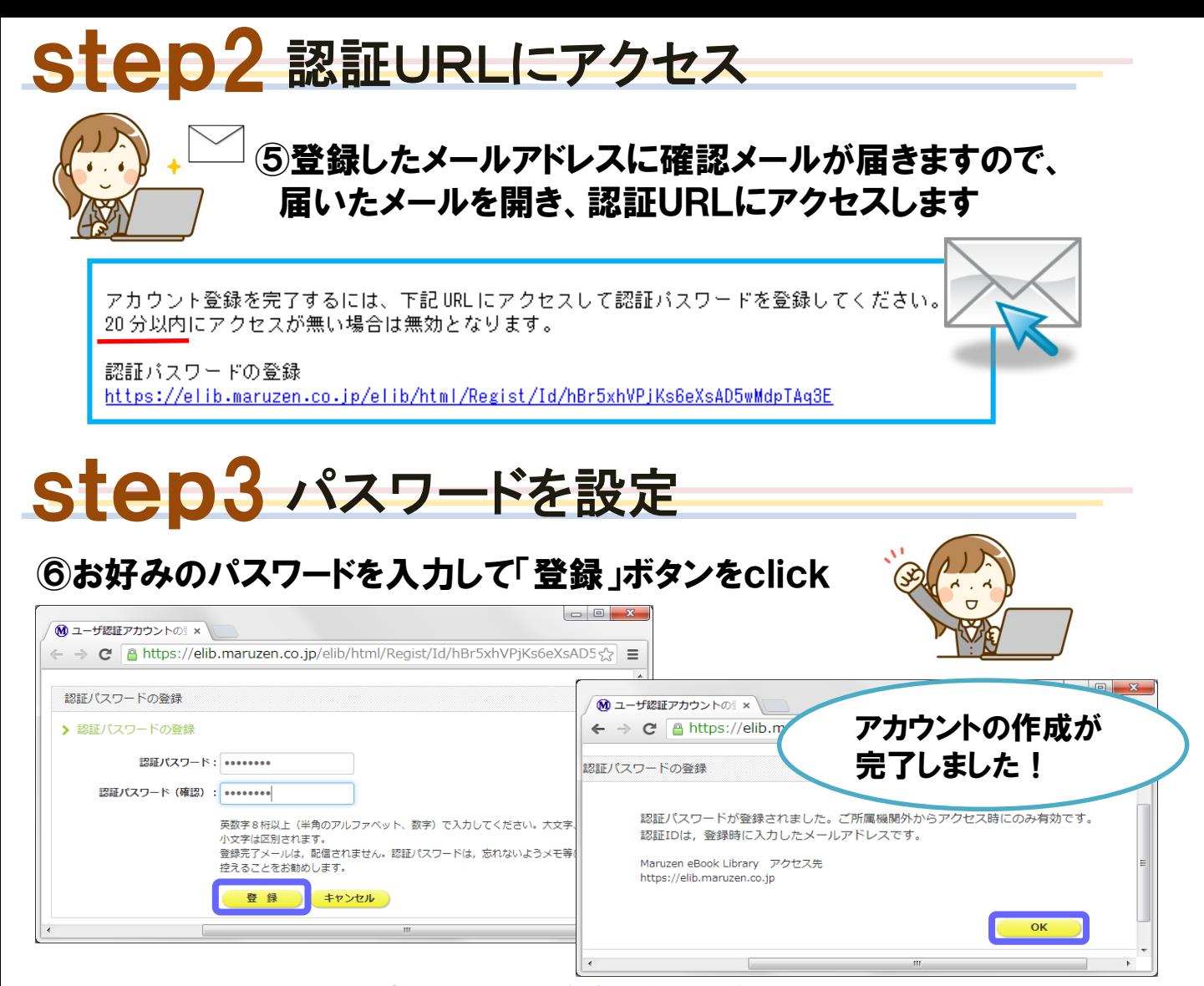

## ※アカウントは作成から90日間有効となります。 延長の手続きはTOPページの「アカウント」ボタンから行えます。

https://elib.maruzen.co.jp

## ログイン画面で、メールアドレスとパスワードを入力し「「認証する」をclick

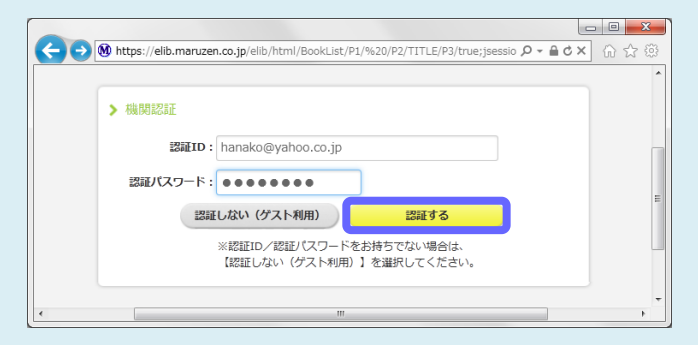

ログイン方法

学内PCで閲覧の際にはログインは必要あ りません。 学外、スマートフォンなどからのアクセスの 時にはログインをして下さい。

その他、ご質問などは図書館カウンターま でお問い合わせ下さい。